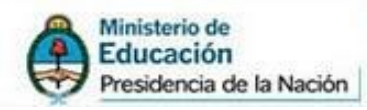

## PREGUNTAS FRECUENTES SOLICITUD DE INCENTIVOS 2014

Secretaría de Políticas<br>Universitarias

# Programa de<br>Incentivos a **Docentes** Investigadores

*Coordinador: Profesor ADRÍÁN ALONSO*

Hecho por Gabriel Barral con Jorge Zotelo y Andrés Zotelo. 1

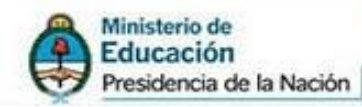

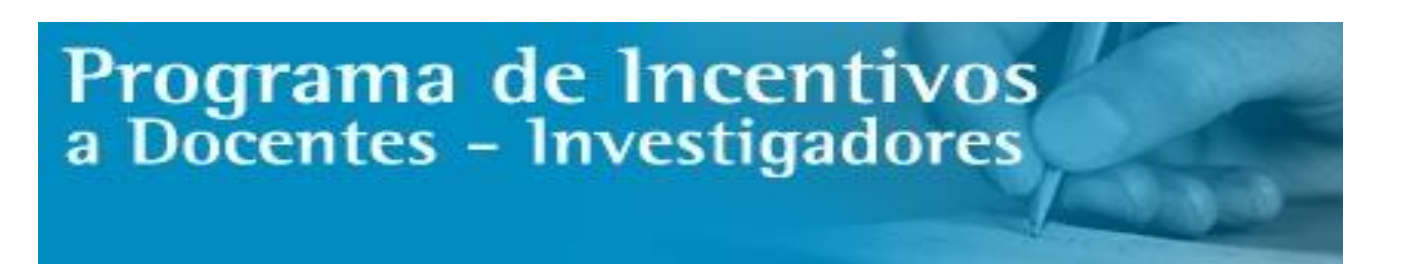

# *Preguntas. (para los docentes)*

- 1) ¿Cuáles son los pasos a seguir que tiene que realizar un docente para poder registrarse en la Solicitud WEB?
- 2) Al momento de hacer la impresión definitiva de la Solicitud, el docente ve el mensaje "El servidor no está disponible, intente mas tarde". ¿Cuáles son los pasos que debe seguir?
- 3) ¿Cómo es el procedimiento para restablecer contraseña? (cuando el docente no recuerda su clave)

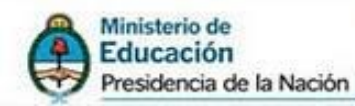

# *Preguntas. (para las Secretarias de Ciencia y Técnica)*

4) En el Rol "Administrar la Solicitud de Incentivos" cargo el proyecto, luego los docentes integrantes, pero no me aparece cargado el proyecto en el Rol "Simulación de la Solicitud de Incentivos", cuando voy a la solapa "Proyectos" del docente investigador. ¿Cuáles son los pasos a seguir?

Secretaría de Políticas<br>Universitarias

- 5) El docente no se puede registrar en la Solicitud. ¿Cuáles son los motivos?
- 6) Si un docente registrado no puede ingresar a la Solicitud WEB, y hace el restablecimiento de la contraseña pero no se acuerda el mail con el cual se registró, ¿qué se debe hacer?

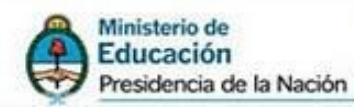

# *Respuestas. (para los docentes)*

## 1) ¿Cuáles son los pasos a seguir que tiene que realizar un docente para poder registrarse en la Solicitud WEB?

Secretaría de Políticas<br>Universitarias

La dirección para que los docentes puedan acceder a la carga de la solicitud es la siguiente:

*http://incentivos-spu.me.gov.ar/solicitud*

Aparecerá la siguiente pantalla, donde los docentes tendrán que presionar en "Si usted no se registró, ingrese aquí".

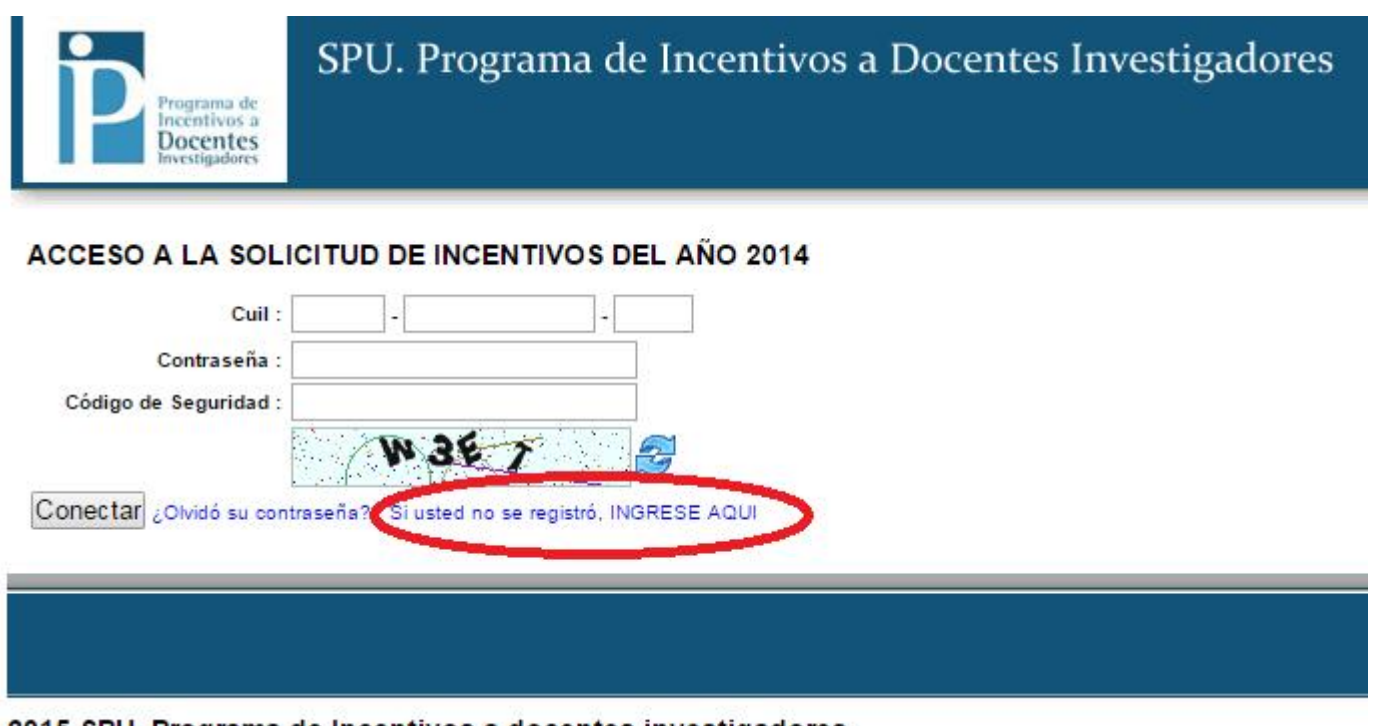

2015 SPU. Programa de Incentivos a docentes investigadores

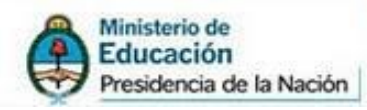

## La pantalla de registración del docente investigador será la siguiente:

Secretaría de Políticas<br>Universitarias

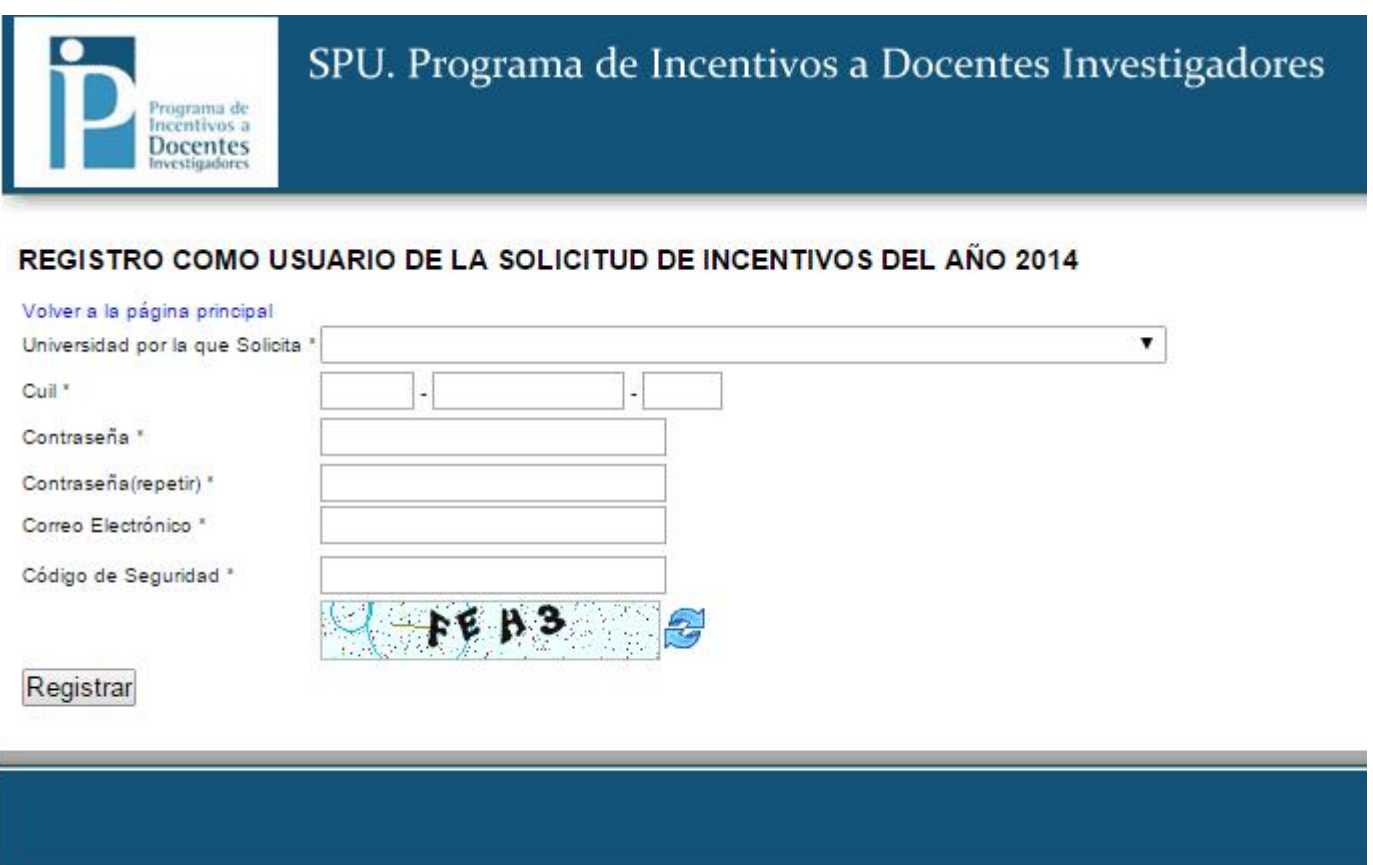

2015 SPU. Programa de Incentivos a docentes investigadores

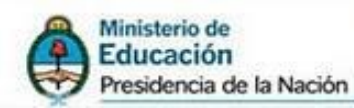

Aclaración importante: *el primer campo a llenar será elegir la universidad por la que solicita el pago del incentivo. Por eso, es de suma importancia saber que para que un docente se pueda registrar para una determinada universidad, tiene que estar cargado en la solapa docentes investigadores del Rol "Administrar la Solicitud de Incentivos" de la universidad correspondiente. Caso contrario, no podrá registrarse en la Solicitud WEB.*

Secretaría de Políticas<br>Universitarias

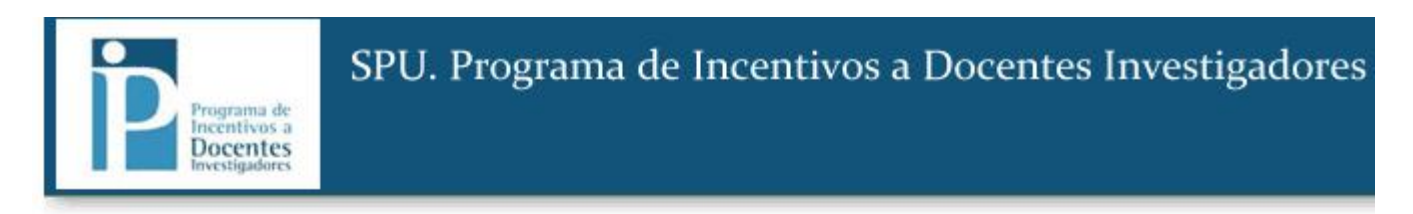

#### REGISTRO COMO USUARIO DE LA SOLICITUD DE INCENTIVOS DEL AÑO 2014

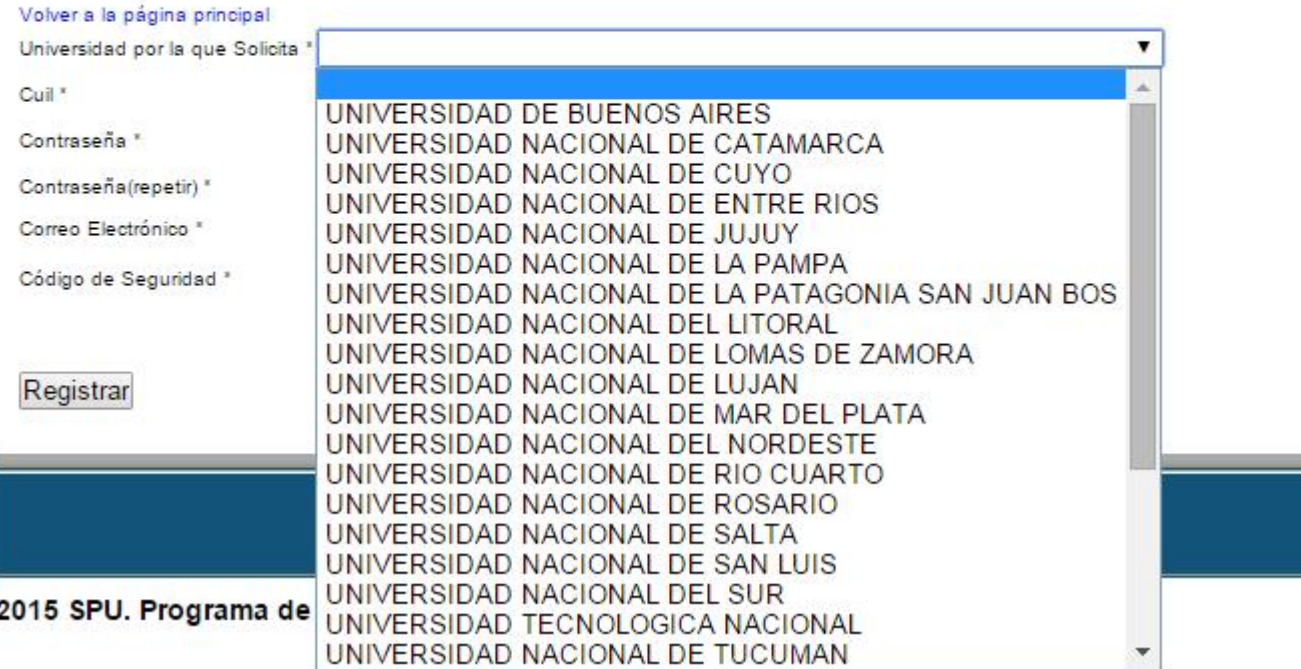

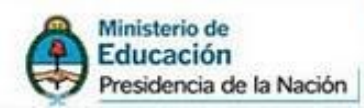

Secretaría de Políticas<br>Universitarias

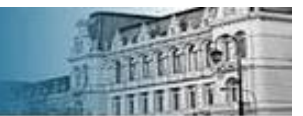

En el caso que su universidad NO se encuentre disponible en el desplegable "universidad por la cual solicita" es porque la solicitud NO se encuentra habilitada (o bien no fue abierta o fue abierta y ya cerró).

En el caso de que el docente NO estuviera cargado en la universidad donde solicita incentivos o si el docente carga mal su cuil le aparecerá la siguiente leyenda: "No se encuentra entre los Docentes para Solicitud" (Ver la leyenda siguiente)

No se encuentra entre los Docentes para Solicitud!

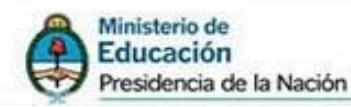

## 2) Al momento de hacer la impresión definitiva de la Solicitud, el docente ve el mensaje "El servidor no está disponible, intente más tarde". ¿Cuáles son los pasos que debe seguir?

Secretaría de Políticas<br>Universitarias

Este mensaje se da cuando el correo electrónico que cargó el docente presenta inconvenientes, por ejemplo caracteres raros, no puso la arroba, puso espacios o escribió más de un mail, etc.

Si el docente tiene este inconveniente con el envío de la Solicitud definitiva al mail, debe dirigirse a la solapa "Sistema", y luego a "Usuario". Ahí tiene la posibilidad de modificar el correo electrónico y resolver este inconveniente, cargando una nueva dirección de correo electrónico.

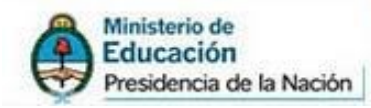

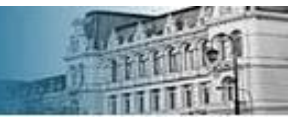

## 3) ¿Cómo es el procedimiento para restablecer contraseña? (cuando no recuerda su clave)

En la pantalla de ingreso los docentes deben presionar en "¿olvido su contraseña?".

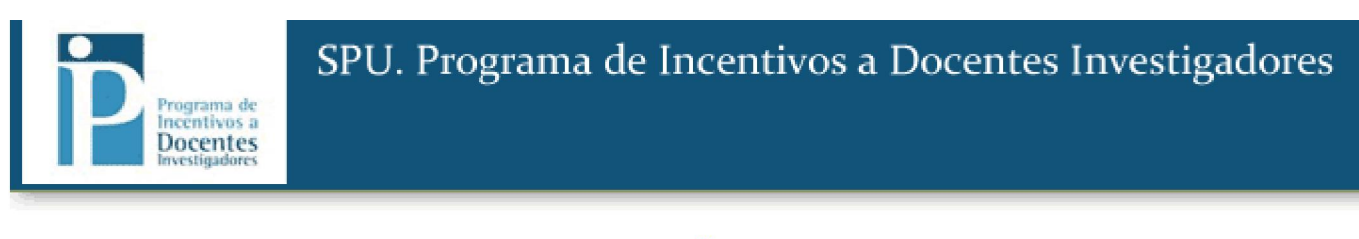

ACCESO A LA SOLICITUD DE INCENTIVOS DEL AÑO 2014

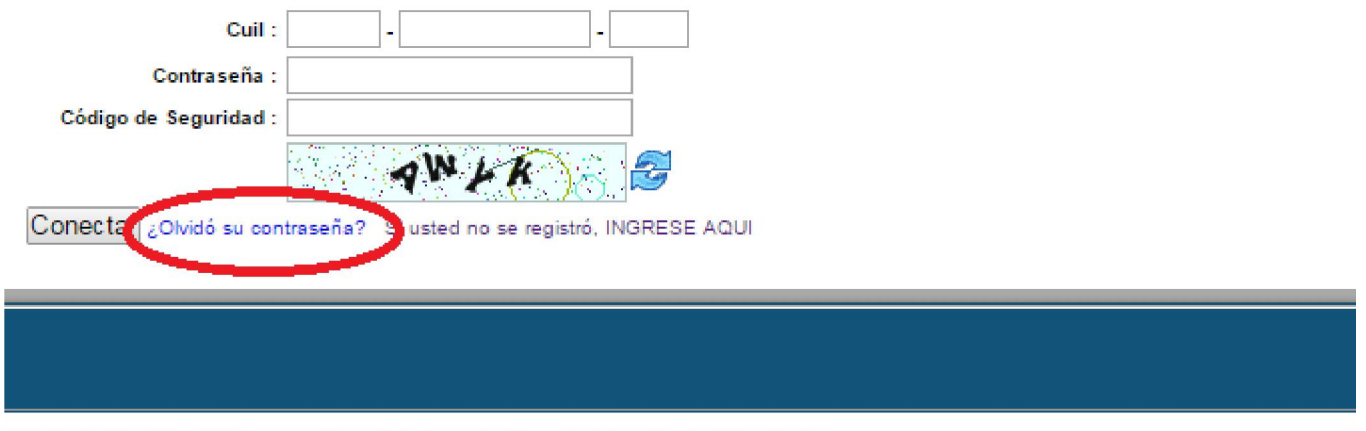

2015 SPU. Programa de Incentivos a docentes investigadores

Luego, el sistema le solicitará al docente el mail con el cual se registró para hacer el restablecimiento de la clave.

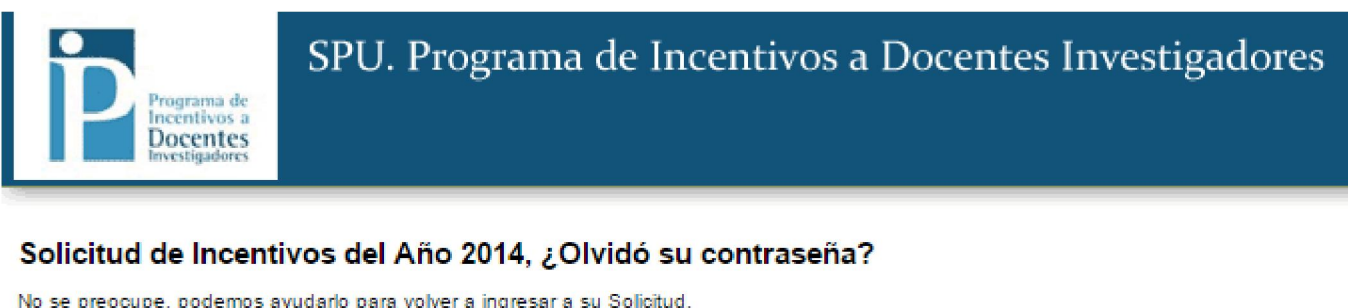

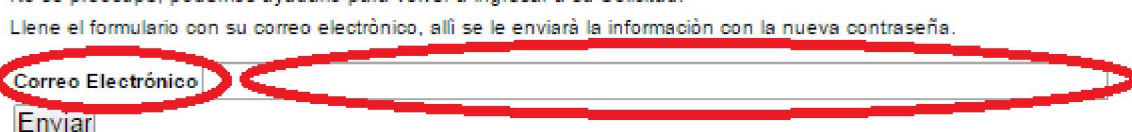

l

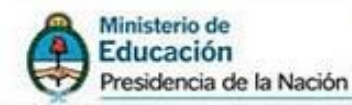

# *Respuestas. (para las secretarias de ciencia y técnica)*

4) En el Rol "Administrar la Solicitud de Incentivos" cargo el proyecto, luego los docentes integrantes, pero no me aparece cargado el proyecto en el Rol "Simulación de la Solicitud de Incentivos", cuando voy a la solapa "Proyectos" del docente investigador. ¿Cuáles son los pasos a seguir?

Secretaría de Políticas<br>Universitarias

## *IMPORTANTE*

Solapa "Proyectos". Esta es la solapa que ocasione mayor dificultad quizás porque no se maneja como las anteriores en el caso de "Asignaturas" y "Títulos, donde los docentes pueden cargarlos directamente presionando el botón "Nuevo".

Como pueden ver en la imagen posterior, el docente NO tiene la opción de cargar el proyecto en el que participa.

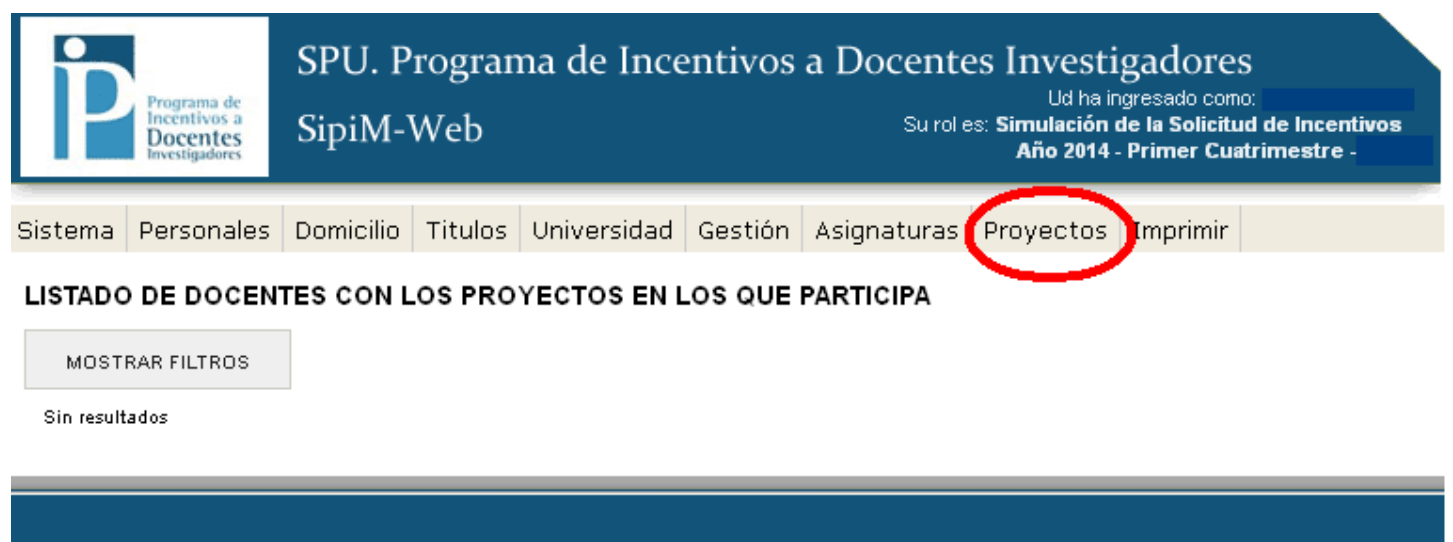

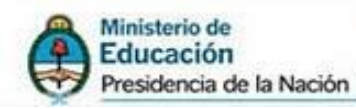

Para que el proyecto quede asociado al docente deben seguir los siguientes pasos:

- 1) cambiar al rol "Administrar la Solicitud de Incentivos".
- 2) Dirigirse a la solapa "Proyectos", y presionar el botón "nuevo".
- 3) Cargar todos los proyectos que generan derecho a cobro durante el año 2014.

Secretaría de Políticas<br>Universitarias

- 4) Una vez cargado el proyecto, presionar el botón "editar", luego ir a "integrantes de proyecto" y cargar a los mismos.
- 5) Para terminar, dirigirse a la solapa "docentes investigadores", presionar "editar" en el docente que solicita incentivo, dirigirse al menú "proyectos" y verificar que tenga la tilde en "se otorga incentivo"
- 6) Una vez hechos todos los pasos anteriores para que los cambios queden reflejados en el Rol "Simulación de la Solicitud de Incentivos", deberán dirigirse a la solapa "Solicitud" y hacer el "Chequeo de Docentes Habilitados" como lo indica en la siguiente imagen:

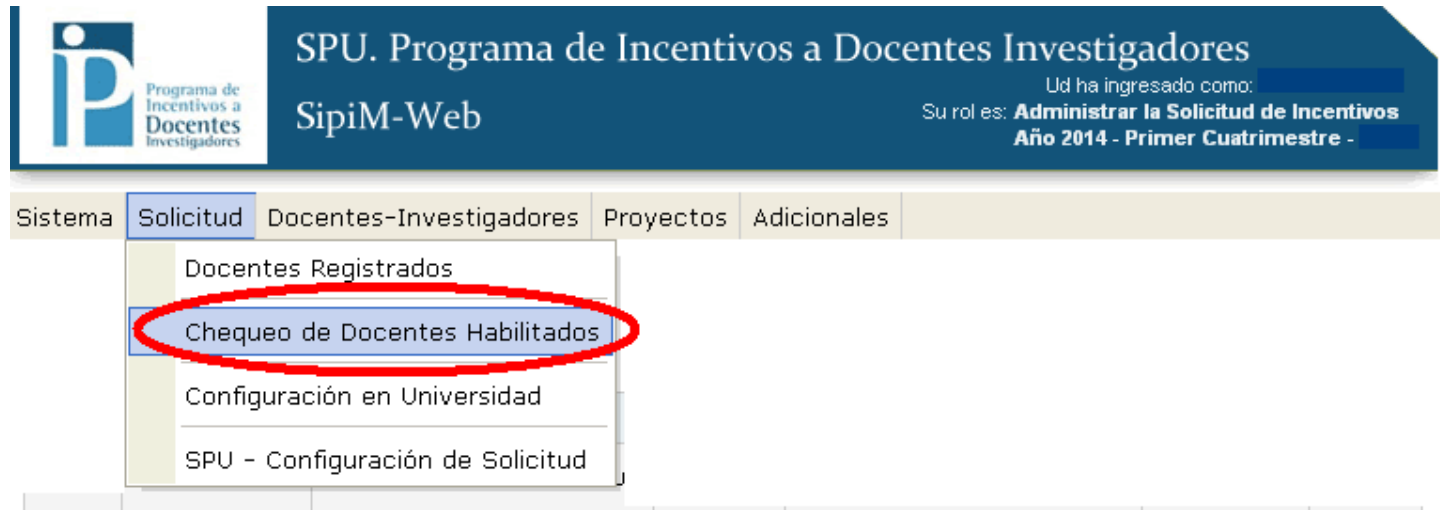

*Cumplidos los pasos explicados, cuando se dirijan al Rol "Simulación de la Solicitud de Incentivos", en la solapa "Proyectos" deberá aparecer cargado el proyecto en el que participa el docente investigador.*

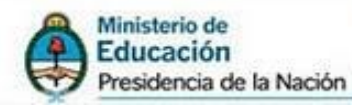

## 5) El docente no se puede registrar en la Solicitud. ¿Cuáles son los motivos?

Existen *diferentes motivos* por el cual un docente-investigador no se puede registrar en la Solicitud, los mismos se detallan a continuación:

> A. Que la Universidad no tenga liquidada la 1era cuota de 2013. En ese caso, la Universidad no tendrá acceso al año 2014, ni tampoco podrá hacer un cambio de Rol al "Manejo de Liquidación". En la siguiente imagen, veremos que no tienen habilitado ese rol.

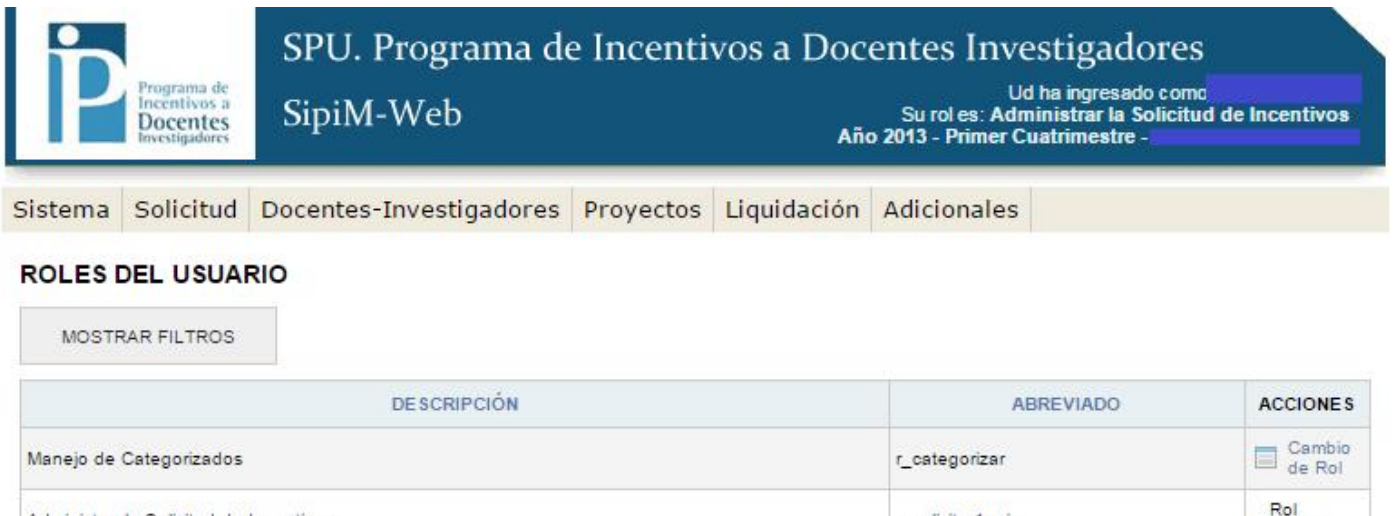

3 resultados

r solicitar1univ

r solicitar1simul

2015 SPU. Programa de Incentivos a docentes investigadores

Administrar la Solicitud de Incentivos

Simulación de la Solicitud de Incentivos

Actual Cambio<br>a de Rol

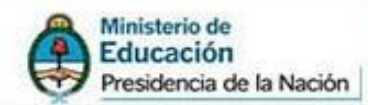

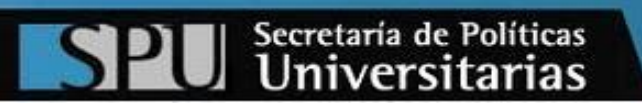

B. Que la Universidad tenga liquidada la 1era cuota de 2013 pero no tenga habilitada la Solicitud. (en este caso deberán ver el Instructivo "Rol Administrar la solicitud de incentivos" que explica cómo deben realizar la habilitación en el punto 2.Ajuste y parámetros de la solicitud en página 5). El instructivo está alojado en el siguiente drive:

https://drive.google.com/?tab=mo&authuser=0#folders/0B\_QwT QlXNd2NQkNrTXpZQ29URWc

C. Que el docente no se encuentra cargado en el Rol "Administrar la solicitud de Incentivos" en la Universidad por la cual solicita el pago del mismo.

## D. Inhabilitaciones

Si el docente figura inhabilitado no podrá realizar la carga de la Solicitud WEB.

Para fijarse quien se encuentra inhabilitado, deben estar situados en el Rol "Administrar la Solicitud de Incentivos" y dirigirse a la Solapa "Solicitud", y luego a realizar el "Chequeo de Docentes Habilitados".

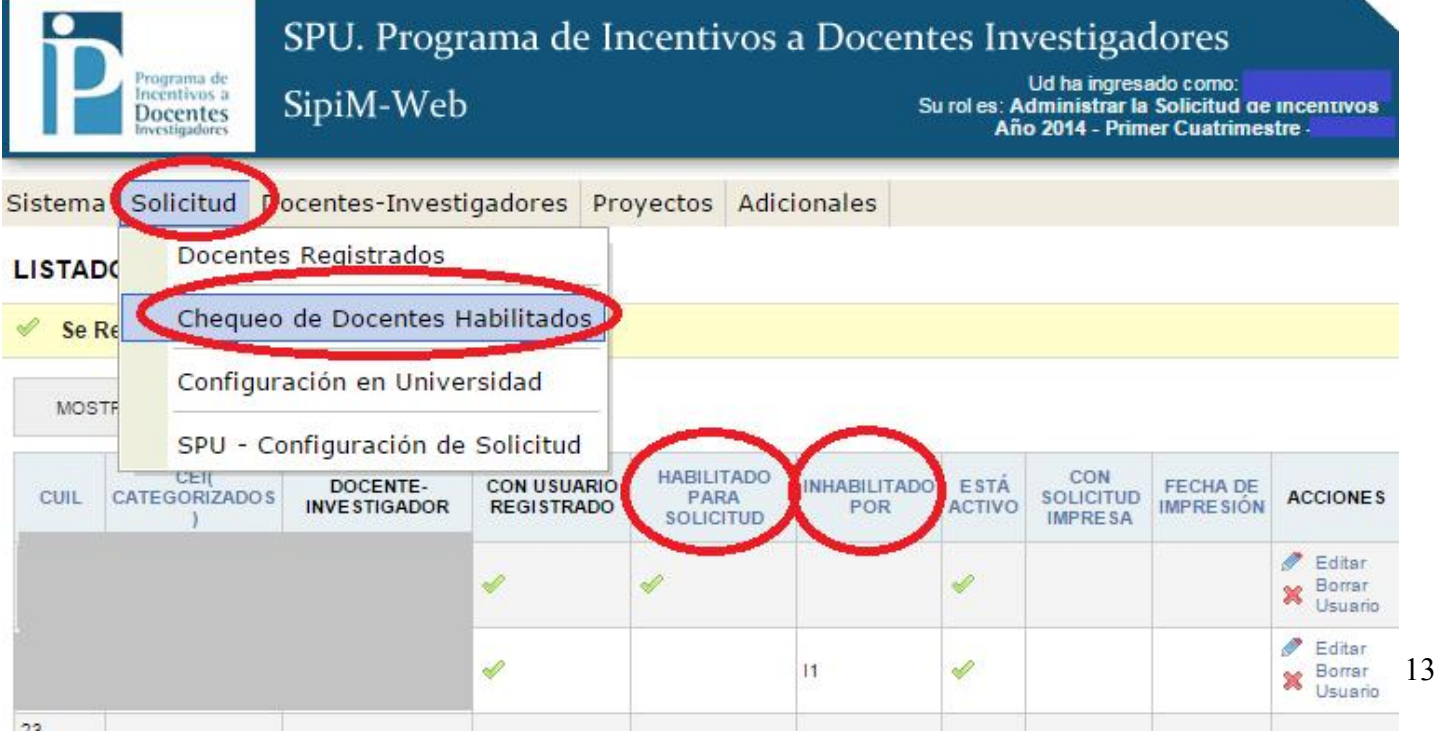

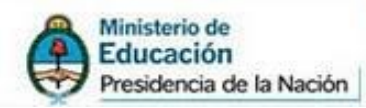

Secretaría de Políticas<br>Universitarias

Este proceso de chequeo se encuentra descripto en el Instructivo "Rol Administrar la Solicitud de Incentivos" (en el punto "4.Chequeo de docentes habilitados para la carga de la solicitud" de la página 7)

Recuerden que los distintos tipos de inhabilitaciones se encuentran detalladas en el archivo Inconsistencias\_solicitud.txt Que se encuentra alojado en el siguiente drive:

https://drive.google.com/?tab=mo&authuser=0#folders/0B\_QwTQlX Nd2NQkNrTXpZQ29URWc

Por último, es necesario recordar que es de una importancia relevante leer el Instructivo "Rol Simulación de la Solicitud de Incentivos" para levantar las inhabilitaciones. (Digo esto ya que por ejemplo la inhabilitación C1 que se da cuando el docente no está categorizado no es posible de levantar)

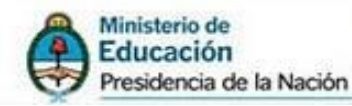

6) Si un docente registrado no puede ingresar a la Solicitud WEB, y hace el restablecimiento de la contraseña pero no se acuerda el mail con el cual se registró, ¿qué se debe hacer?

Secretaría de Políticas<br>Universitarias

En el caso de que no puedan ingresar los DOCENTES YA REGISTRADOS, deben situarse en el rol "Administrar la solicitud de incentivos", luego posicionarse en la solapa "Solicitud", presionar en "Docentes Registrados". Una vez adentro, situarse en la Columna "Acciones", y apretar "Borrar usuario".

A continuación se describe la secuencia de pasos con las imágenes pertinentes.

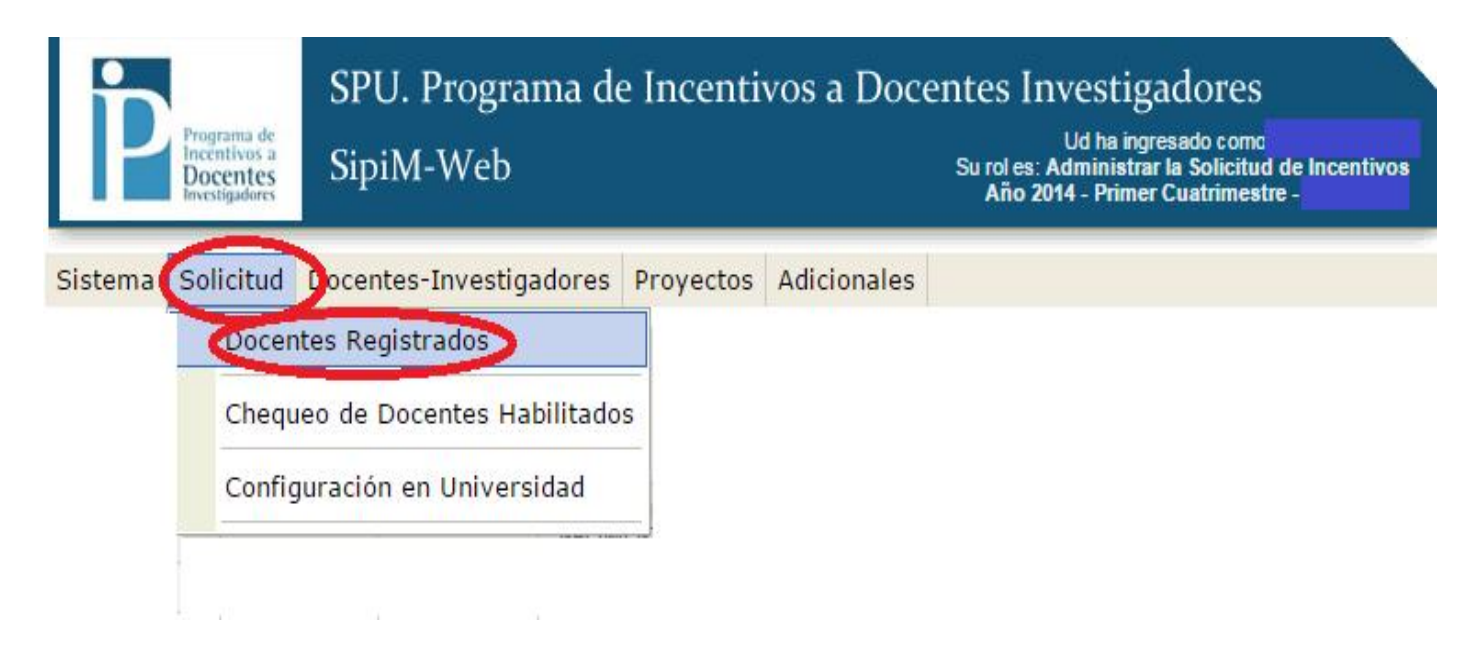

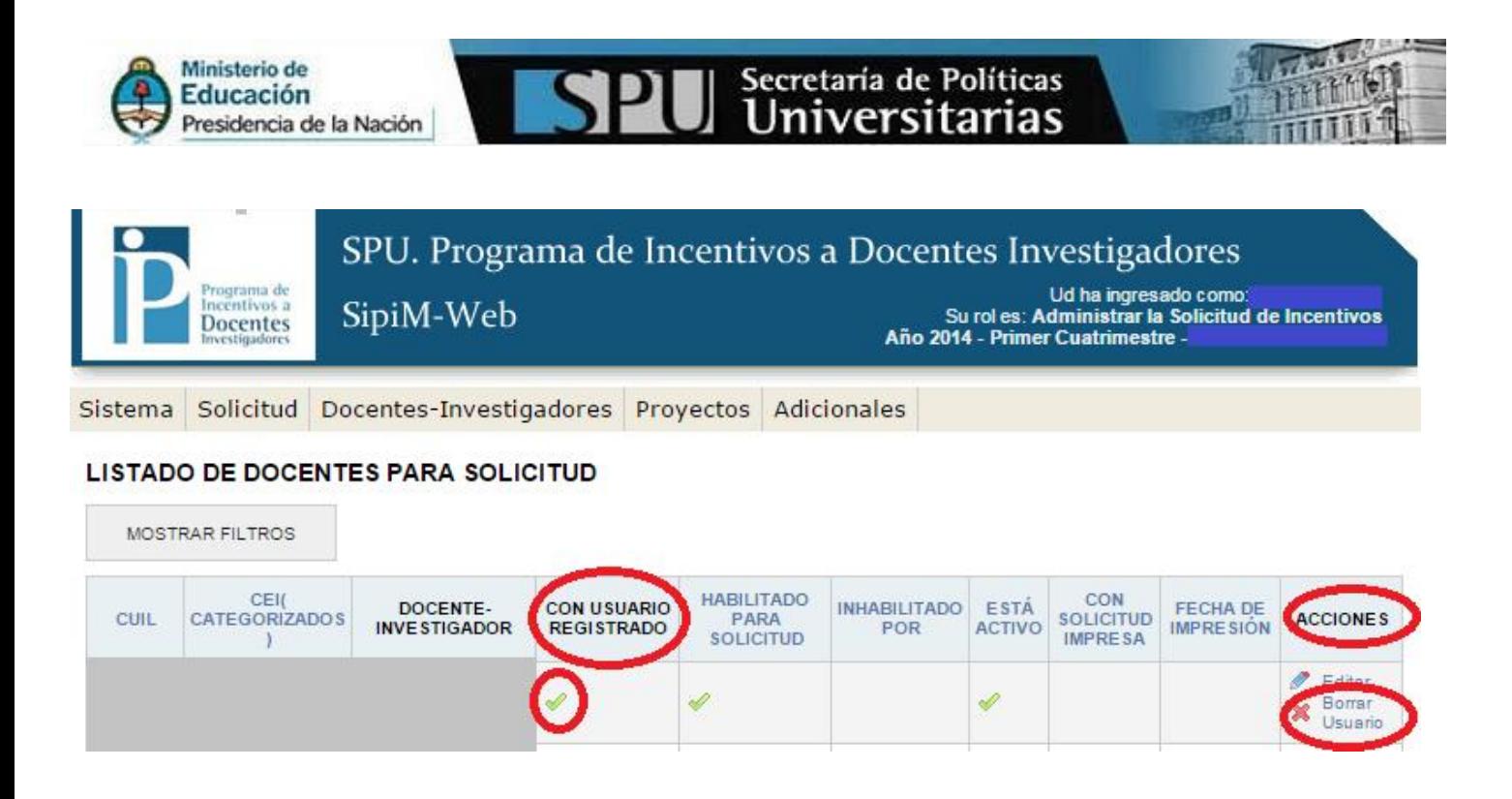

Al darle de baja al usuario, tendrán que darle de alta nuevamente, cargándolo como un nuevo docente investigador en el Rol "Administrar la Solicitud de Incentivos".

Recién desde ese momento, el docente investigador tendrá que registrarse nuevamente, siguiendo los pasos explicados en la pregunta frecuente Nº1 (para los docentes)